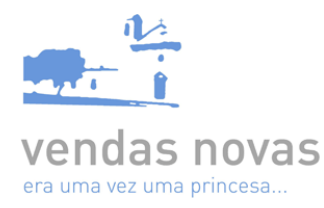

### MANUAL DE BOAS PRÁTICAS | DWFx

Os ficheiros DWFx correspondem ao formato das peças desenhadas que deverão instruir os pedidos a submeter junto do da Câmara Municipal de Vendas Novas. Estes ficheiros não são editáveis mas contêm toda a informação de desenho necessária para a sua visualização e impressão, sendo que suportam a assinatura digital.

## **1. Como criar um DWFx?**

A criação de um DWFx no Autocad é em tudo idêntica à de uma impressão para uma impressora normal.

Para o efeito, no *software* de Autocad:

- i. Determine o espaço de composição de desenho *Layout* (a folha de desenho que pretende "imprimir");
- ii. Clique no menu *File > Plot* (ou escreva *PLOT* no *prompt* de comando).
- iii. Na caixa suspensa *printer plotter name* escolha a impressora clicando em, *DWFx ePlot (XPS compatible).pc3*;
- iv. Defina as opções de plotagem aplicáveis. Por exemplo, *paper size*, *plot area*, e assim por diante;
- v. Clique em OK;
- vi. Na caixa de diálogo *browse for plot file*, insira o nome do arquivo *DWFx*,;
- vii. Clique em *Save*.

#### **Nota importante:**

Para ter *layers* controláveis no DWFx gerado deverá, nas propriedades da impressora, ir a "c*ustom properties"* e assinalar a opção *"include layer information"*.

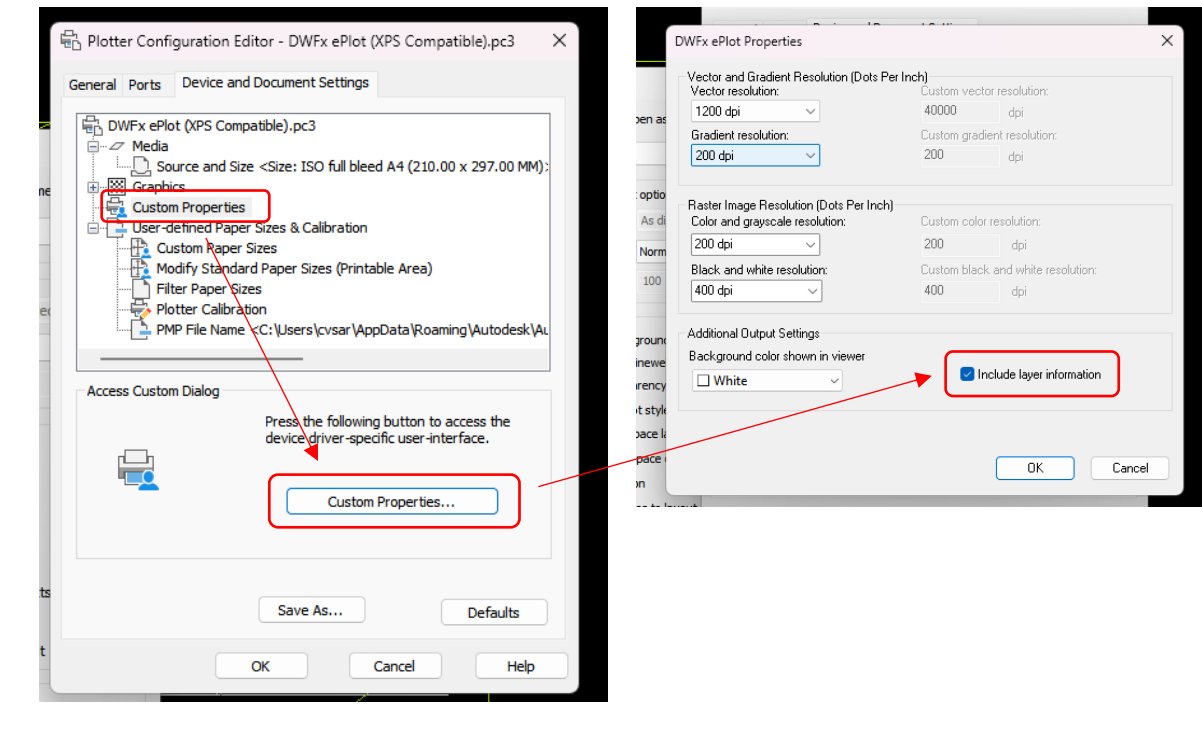

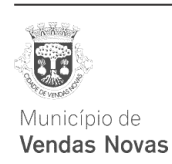

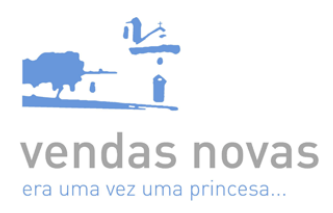

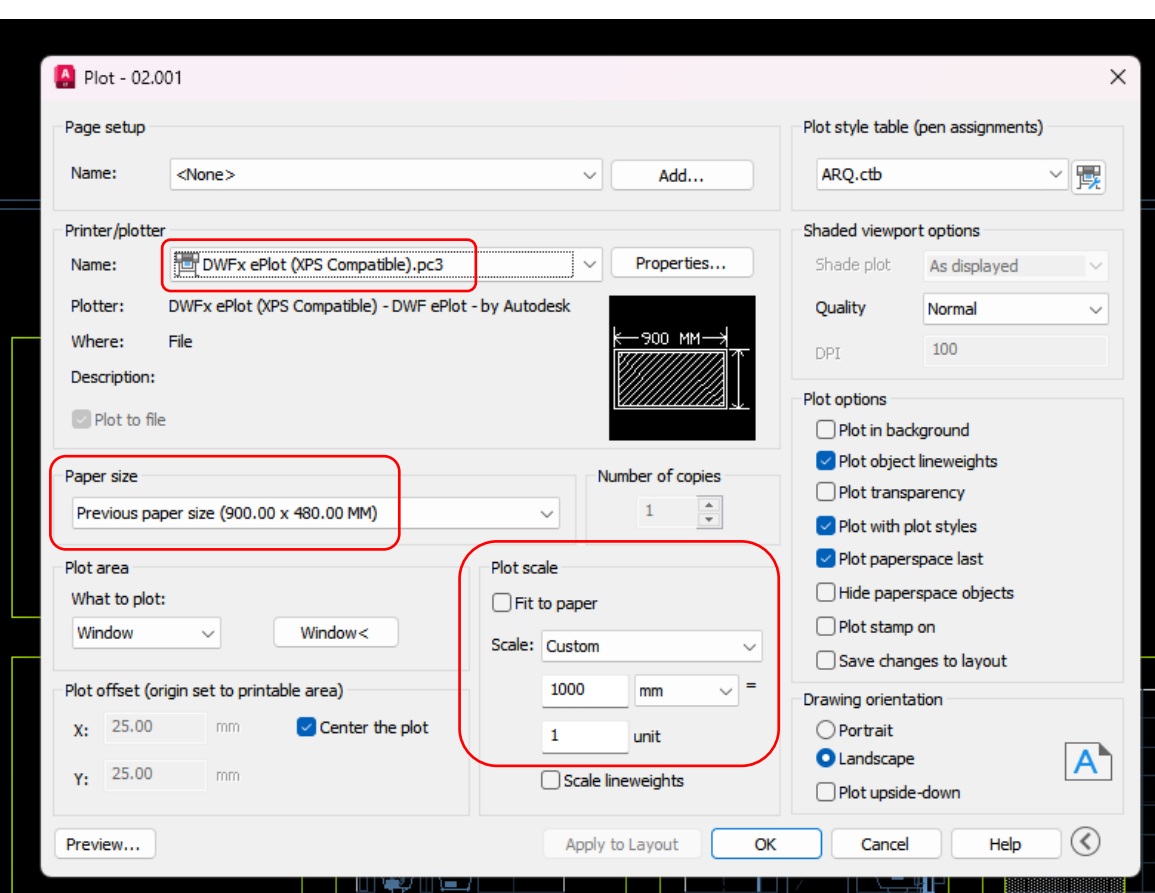

No diálogo de impressão deve definir o tamanho do papel e a escala de impressão.

# **2. Como verificar se os layers do DWFx estão controláveis e as unidades de medição corretas?**

Depois de criado o dwfx, para verificar se as *layers* estão em modo controlável, basta abrir o separador "layers" situado do lado direito da janela do AutoCad Design Review e verificar se consegue ativar ou desativar cada uma delas.

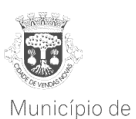

**Vendas Novas** 

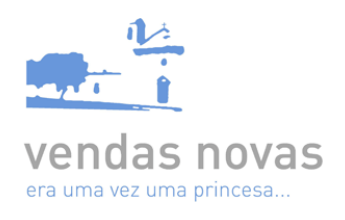

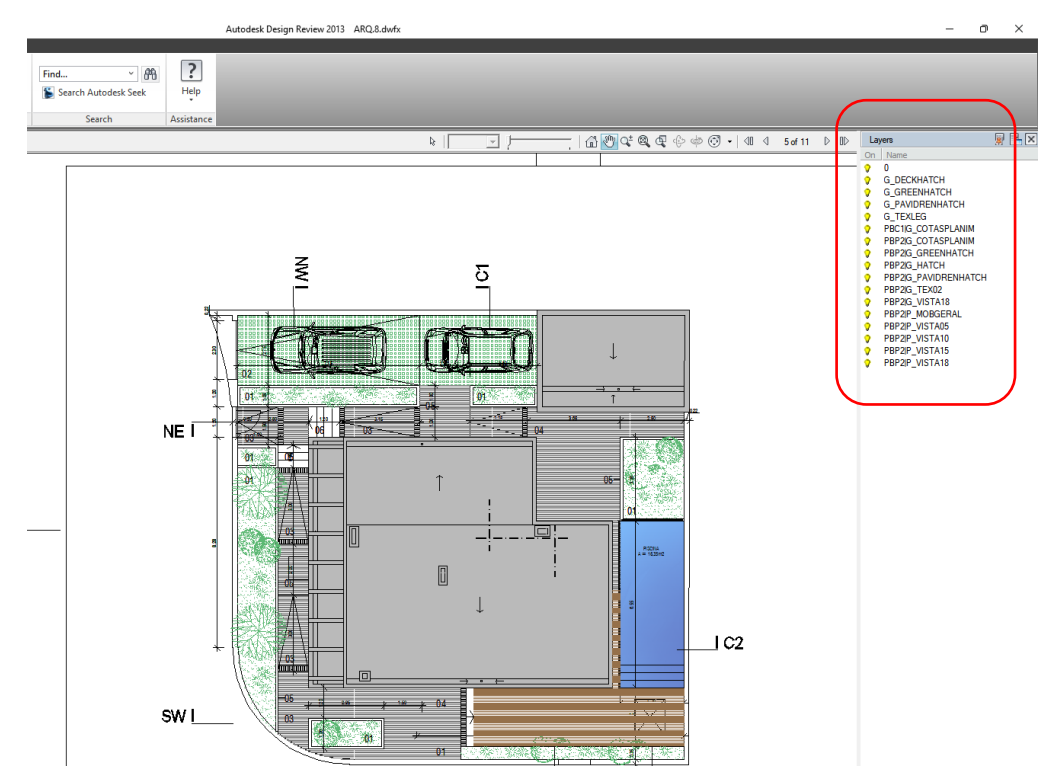

## Para verificação das unidades, deverá selecionar no menu do AutoCad Design Review a opção 2D Units & Scale

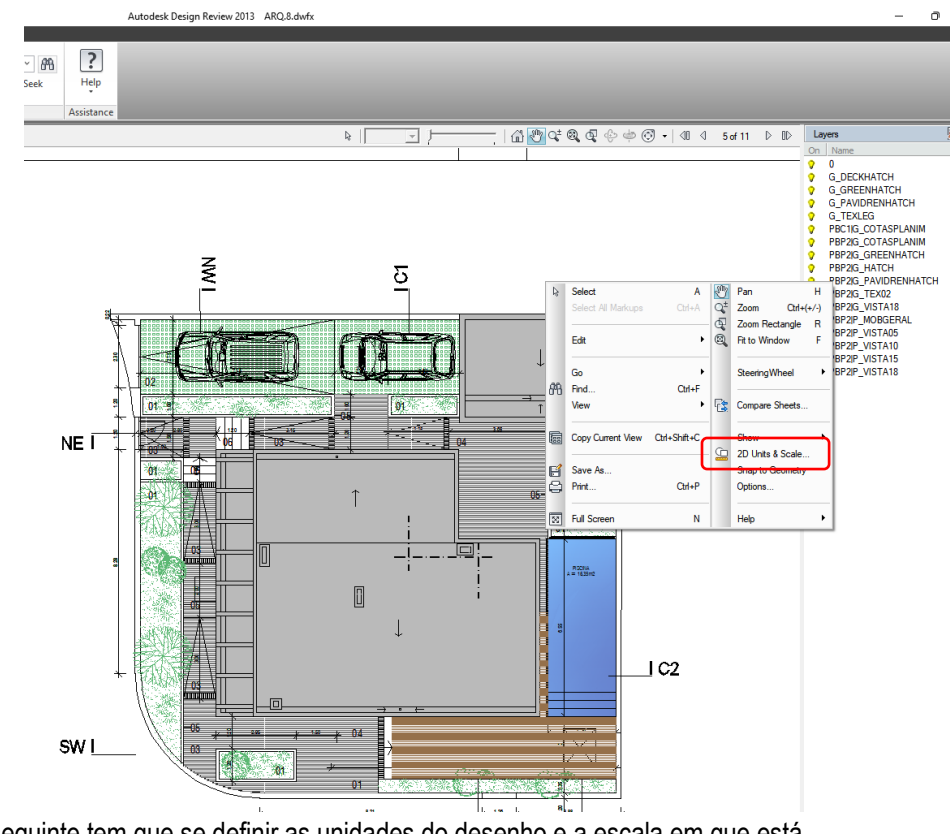

Na vista seguinte tem que se definir as unidades do desenho e a escala em que está.

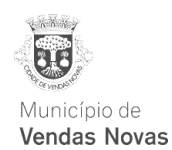

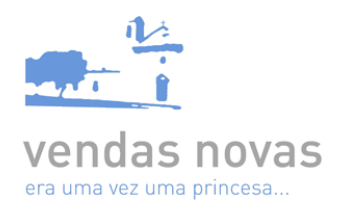

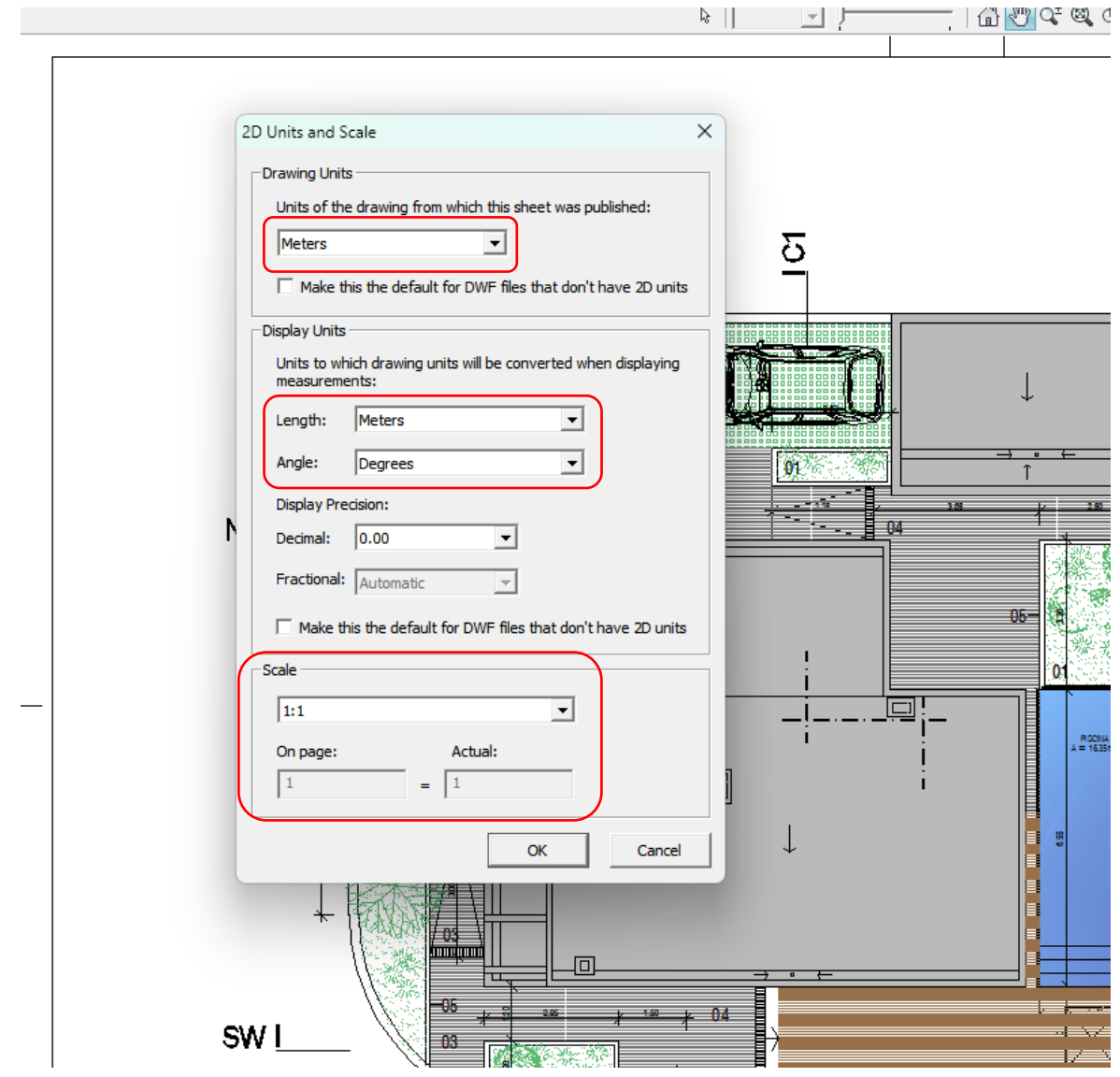

Para todas as páginas, ter-se-á que selecionar as unidades do desenho em "*meters*", e o *checkbox*, em baixo deverá estar desativado.

Dever-se-á também selecionar o sistema decimal, o grau de precisão – "0,00" – e a escala a que deve estar o desenho.

Só após estas configurações é que se deverá assinar o documento.

De notar que estes parâmetros são definidos na exportação dos ficheiros do formato editável, em que os técnicos trabalham (DWG ou outro), para o formato DWFx requerido para carregamento do documento no atendimento do urbanismo, sendo dependente do software utilizado a forma de o conseguir.

Todos os ficheiros DWFx deverão ser submetidos com índice de peças desenhadas na primeira folha e listagem dos *layers* na última.

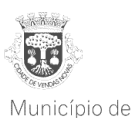

**Vendas Novas**